# MHTCET Online Practice Exam Portal

Bharati Vidyapeeth's College of Engineering Lavale Pune

#### Introduction

• Students who aspire to take admission for Engineering has to undergo the offline Common Entrance Test which DTE do conduct every year. As DTE announced that MHTCET will be online from 2019. Bharati Vidyapeeth CoE Lavale Pune has come up with the social initiative and developed the portal to help the students to can do take MHTCET tests online for completely free as many students from HSC are from rural and economically poor and would not afford much.

#### Exam Pattern features of portal

- MHTCET for Engineering would consist of three Subject Physics , Chemistry and Mathematics.
- MHTCET 2019 is 200 marks Test where 50 marks for Physics and Chemistry each and 100 marks for Mathematics.
- You can take unit wise tests for each subject
- Random questions from question bank are generated when you go for the test.
- Question Bank is prepared and verified from subject experts
- At the end full length test will be available
- Test and Unit wise Analysis of result will be made available to the students

#### How to use and take the test at portal

• Visit to bycoe.bharatividyapeeth.edu

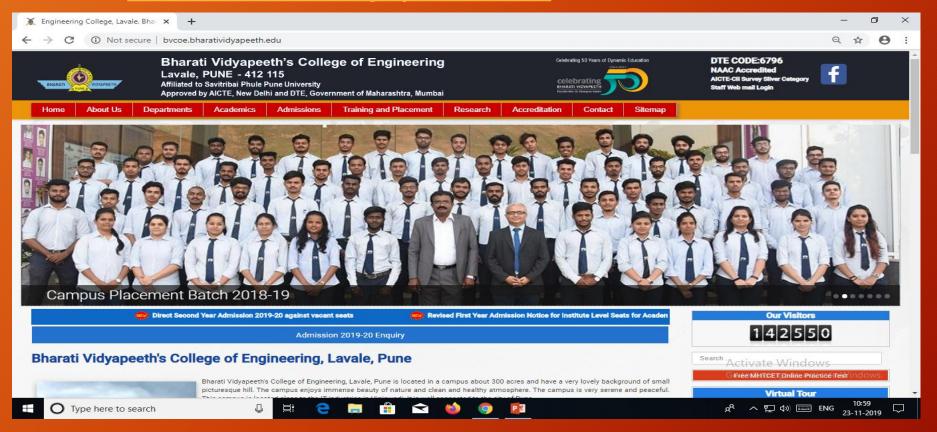

Click on Free MHTCET Online Practice Tests

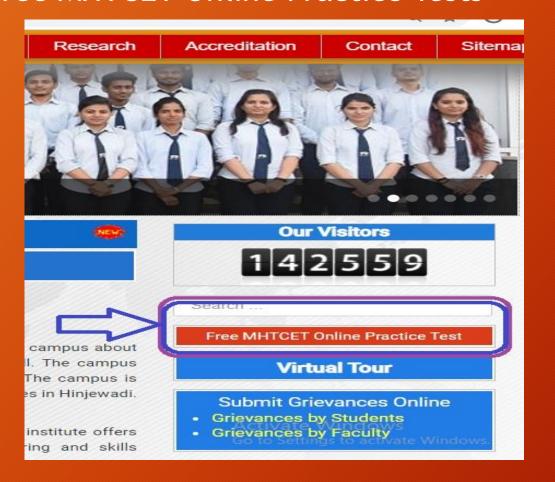

#### User Registration & Login

For Registration or Sign up click on Free Registration as shown

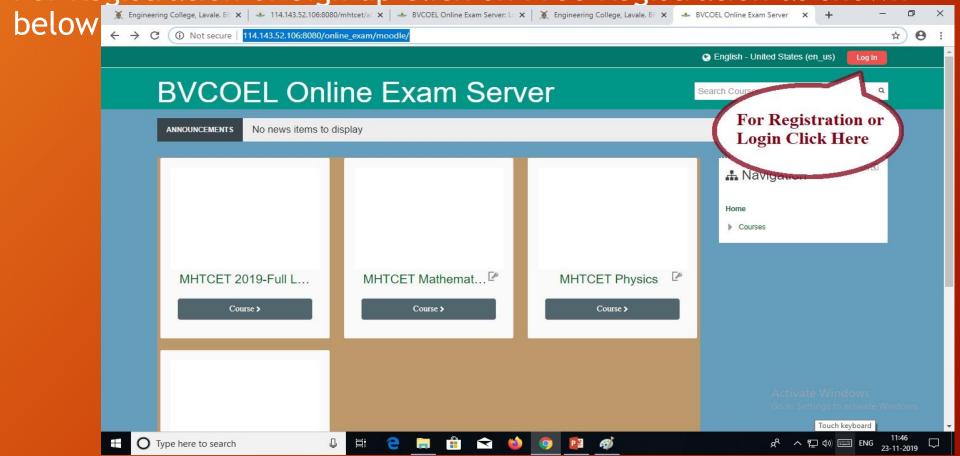

### User Login

• If You are already registered then do login and use portal. If you are not registered then first follow the steps for registration.

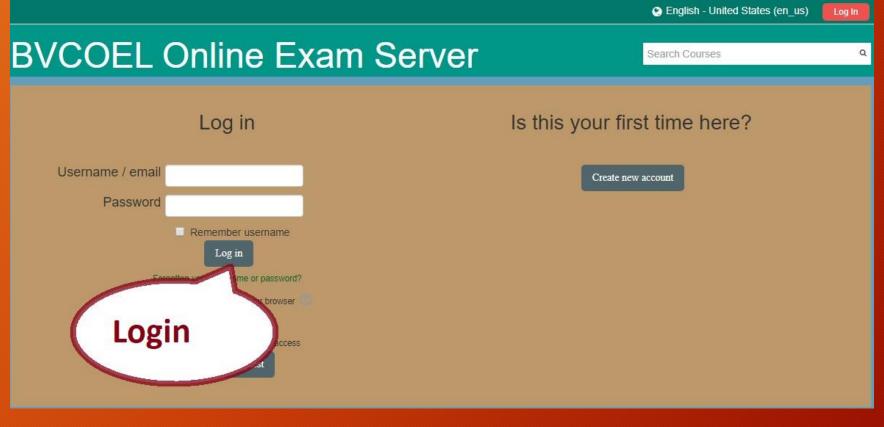

#### User Registration Process

• 1. If you are not registered you need to do registration to use the portal and take tests.

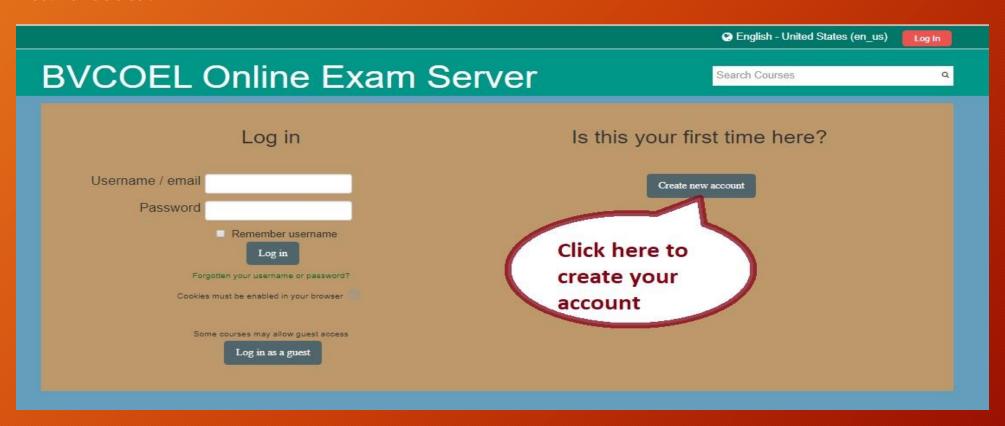

## **User Registration Process**

• Fill the following information as asked for registration and click on create account.

|                                                          | ② English - United States (en_us) | Log In      |
|----------------------------------------------------------|-----------------------------------|-------------|
| BVCOEL Online Exam Server                                | Search Courses                    | Q           |
| New account                                              |                                   |             |
| Choose your username and password                        |                                   | Colapse all |
| Username ·                                               |                                   |             |
| The paraword must have at least 8 characters  Password • |                                   |             |
| More details                                             |                                   |             |
| Email address                                            |                                   |             |
| Email (again)                                            |                                   |             |
| First name (                                             |                                   |             |
| Last name ·                                              |                                   |             |
| City/town                                                |                                   |             |
| Country Saled a country ▼                                |                                   |             |
| Site policy agreement                                    |                                   |             |
| Link to site policy agreement. I understand and agree ·  |                                   |             |
| Create my new account Cancel                             |                                   |             |

#### User Registration Process

 After you create on create account, your account will be create and then and following message will appear on screen to proceed click on Continue.

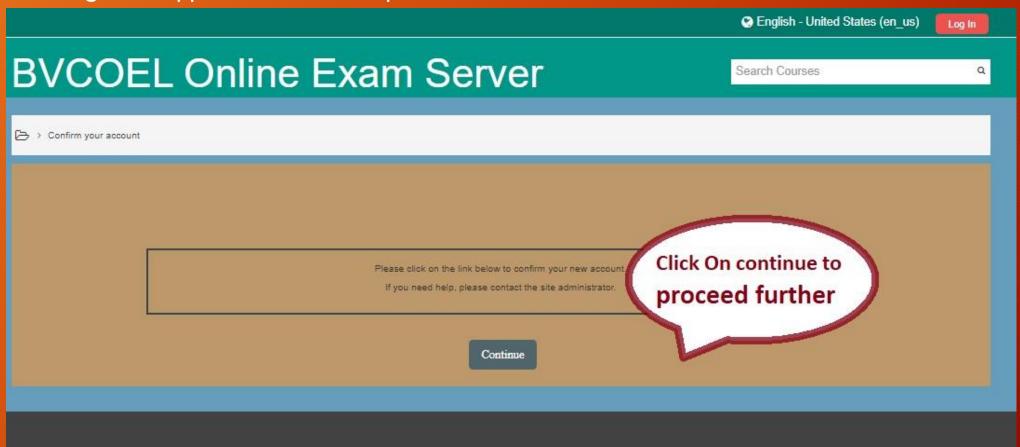

- Your account will be created.
- On your dashboard test will be displayed, you can enrol and then take test.

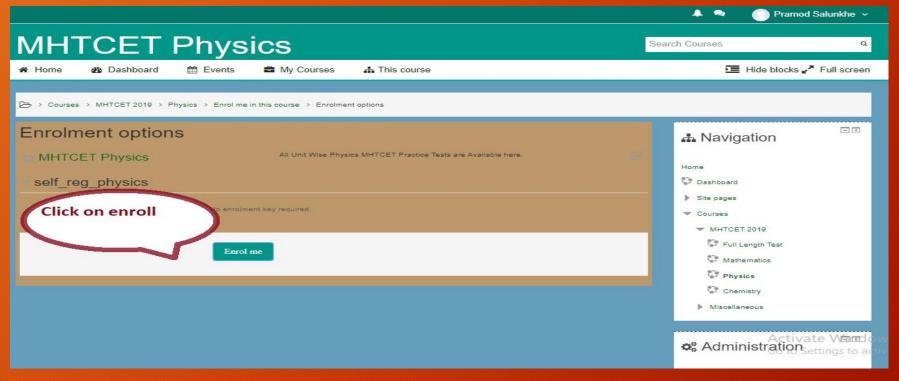

#### **Actual Test View**

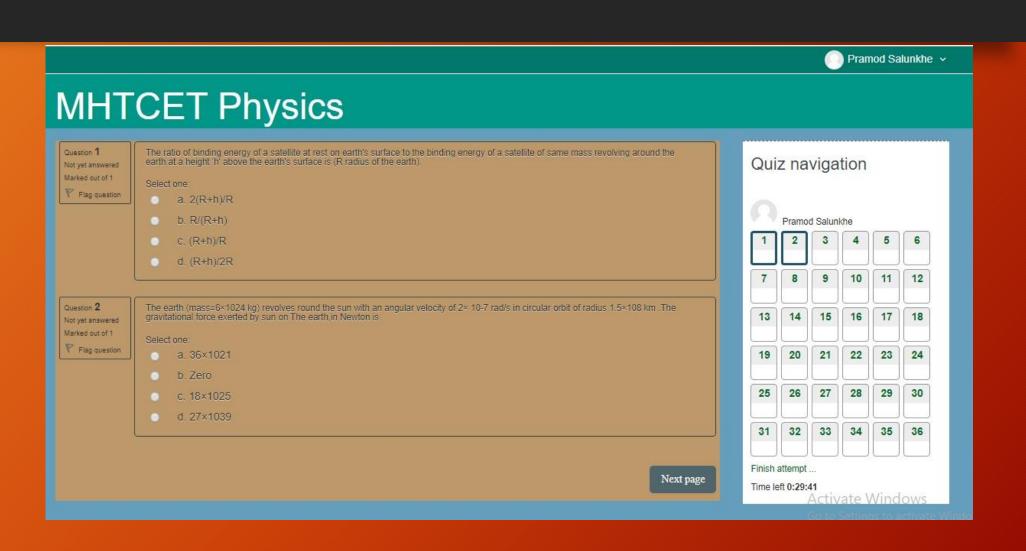

# • Thank You